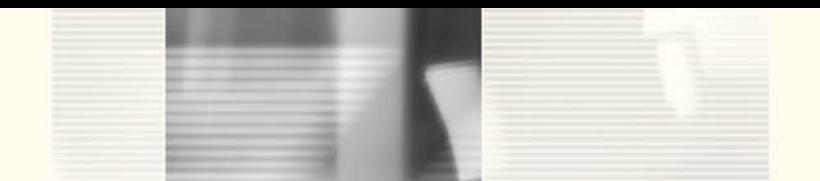

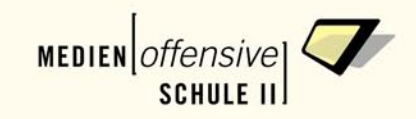

# **Handbuch für die Neue Medienrecherche des Kompetenzverbundes der Medienzentren in Baden-Württemberg**

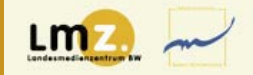

Kompetenzverbund der Medienzentren Baden-Württemberg Medienrecherche · SESAM · Fotoarchiv

# Eine für alles. Alles in einer.

#### Einfach suchen und finden mit der neuen Medienrecherche.

Durchsuchen Sie in einem Schritt die Datenbanken der Medienrecherche (MedienInformationsSystem), von SESAM und das Fotoarchiv online (LMZ Bilddatenbank). Ohne vorherige Anmeldung erhalten Sie alle Ergebnisse übersichtlich in einem einheitlichen Layout.

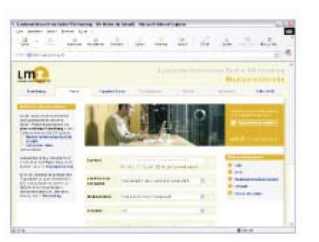

Zum Ausleihen oder Herunterladen von Medien benötigen Sie nur noch eine einzige Zugangskennung. Bereits bestehende Zugänge können Sie bequem in die neue Medienrecherche überführen.

Haben wir Sie neugierig gemacht?

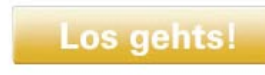

E Impressum E Kontakt

Stand: 01.08.2007

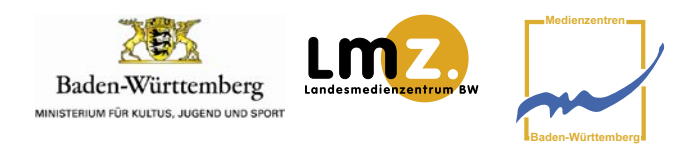

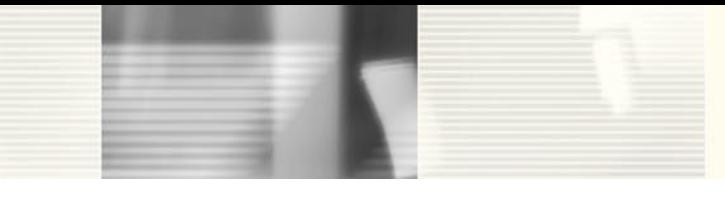

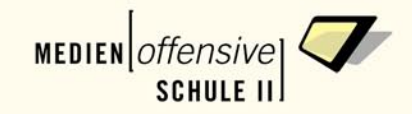

### **Vorbemerkung**

### Warum eine "neue" Medienrecherche?

Das für Schulen in Baden-Württemberg kostenlose Medienangebot des Kompetenzverbundes der Medienzentren Baden-Württemberg wurde bislang auf drei Servern bereitgestellt:

Das Medieninformationssystem (MIS) informierte Lehrerinnen und Lehrer über das Angebot an Verleihmedien in den Medienzentren. Diese Medien konnten unter anderem mit Hilfe des MIS vorbestellt werden. Die Medienzentren ihrerseits stellen diese Medien für die persönliche Abholung bereit oder versenden sie per Post oder Kurierdienst an ihre Kundinnen und Kunden.

Die online abrufbaren Materialien wurden auf SESAM (Server für schulische Arbeit mit Medien) und dem Server des Fotoarchivs bereitgestellt. Sie konnten von den Lehrerinnen und Lehrern genutzt werden, wenn sie sich registriert hatten und freigeschaltet wurden.

Aufgrund der zeitlich versetzten Entwicklungen der Server mussten sich die Nutzerinnen und Nutzer für jeden Bereich mit jeweils eigenen Anmeldenamen und Passwörtern identifizieren, d. h., es waren drei verschiedene Vorgänge erforderlich, um das komplette Medienangebot des Kompetenzverbundes nutzen zu können.

Um den Zugang zu diesem umfassenden Medienangebot zu vereinfachen, wurde eine neue Medienrecherche entwickelt. Zukünftig können die Lehrkräfte mit nur einem Anmeldevorgang auf alle Server gleichzeitig zugreifen. Dies erfordert allerdings eine einmalige Synchronisierung der Kundendaten. Wie dies vonstatten geht, erläutert das vorliegende Handbuch, in dem die Funktionen der Neuen Medienrecherche beschrieben sind. Zudem halten wir noch die folgenden Supportangebote für Sie bereit:

- Video-Clips, in denen die wichtigsten Arbeitsschritte per Bild und Ton veranschaulicht werden, finden Sie auf dem Reiter **Hilfe/AGB** der Medienrecherche. Hier können Sie zudem das vorliegende Handbuch nochmals herunterladen.
- Unsere Hotline, die wir speziell für die Neue Medienrecherche eingerichtet haben, beantwortet Ihre Fragen zur Neuen Medienrecherche. Sie ist telefonisch erreichbar unter 0721/8808-58, per E-Mail unter: sesam@lmz-bw.de
- In Ihrem Kreismedienzentrum "vor Ort" beantworten alle Mitarbeiterinnen und Mitarbeiter Ihre Fragen zum Thema "Neue Medienrecherche".
- Fortbildungsangebote zum Thema "Neue Medienrecherche" finden Sie in unserem Veranstaltungskalender unter www.lmz-bw.de/veranstaltungskalender.htm.
- Informationen zu SESAM (die Medien zum Herunterladen) bieten wir auf unserer Website (www.lmz-bw.de) unter der Rubrik Medien – SESAM. Fragen wie "Was ist SESAM?", "Wie kann ich SESAM in der Schule nutzen?" werden hier beantwortet.
- Unterricht mit digitalen Medien: dafür bieten wir Ihnen Unterrichtsmodule (www.unterrichtsmodule-bw.de). Diese orientieren sich inhaltlich an den Bildungsstandards, umfassen zwischen vier und zehn Unterrichtsstunden und basieren auf den Medien, die Sie in SESAM finden. Sie sind so konzipiert, dass auch Lehrerinnen und Lehrer, die nur über wenig Computererfahrung verfügen, digitale Medien im Unterricht problemlos einsetzen können.

Landesmedienzentrum Baden-Württemberg Fachbereich 3: Medienerschließung und -distribution

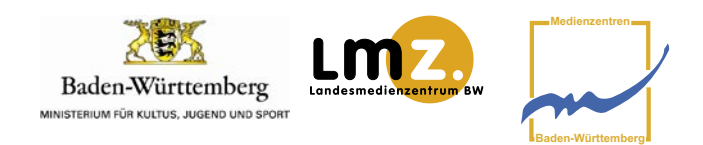

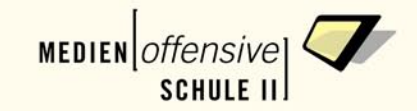

### **Gliederung**

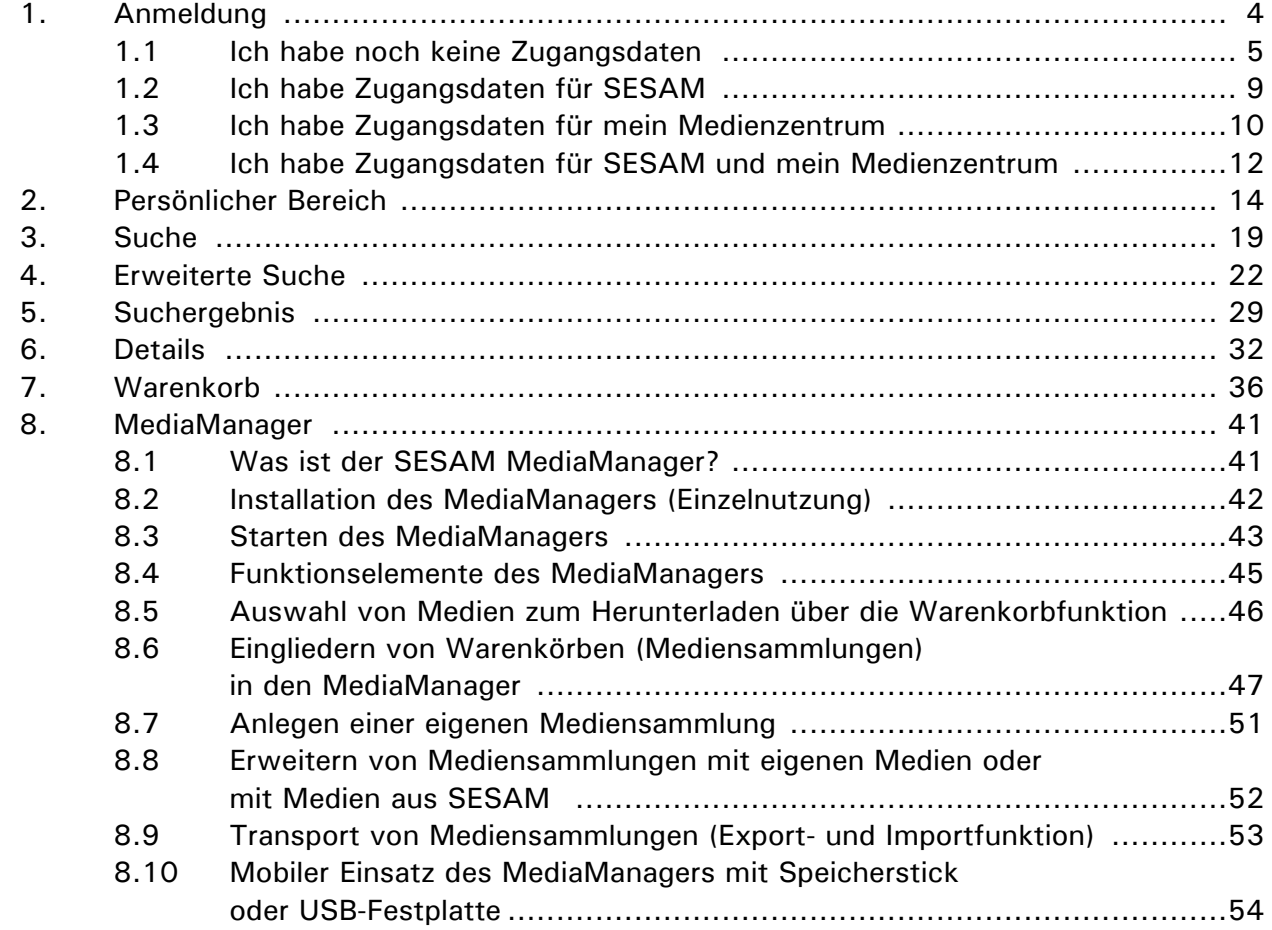

**Impressum** Autorenteam: Tanja Rix, Dr. Peter Jaklin, Herbert Kersting, Kirsten Bresch, Sven Twelker Landesmedienzentrum Baden-Württemberg Satz: Anja Würdinger, Landesmedienzentrum Baden-Württemberg Screenshots: Dirk Vogeley, Landesmedienzentrum Baden-Württemberg

. . . . . . . . . . . . .

© Landesmedienzentrum Baden-Württemberg 2007

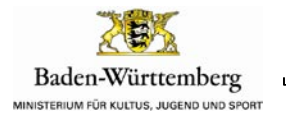

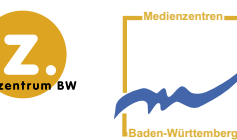

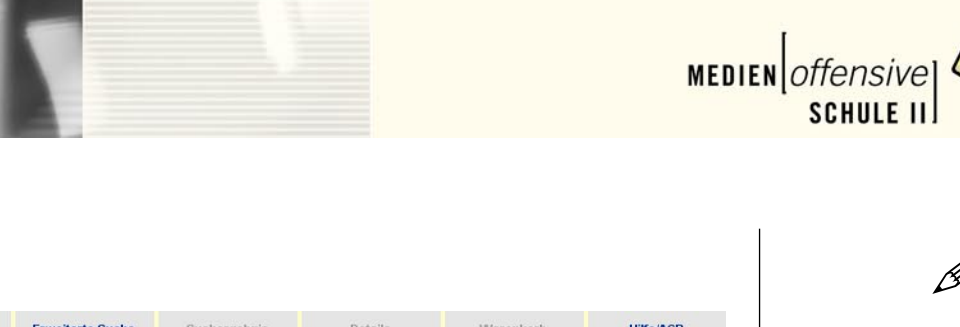

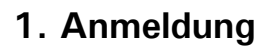

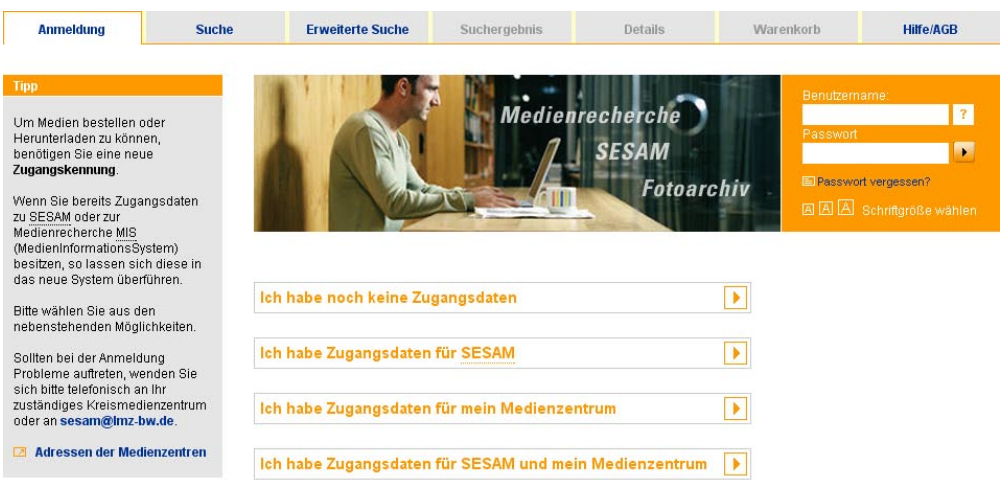

Reiter "Anmeldung"

Allgemein gilt, dass Sie jederzeit mit und ohne Anmeldung in den Datenbeständen recherchieren können. Sofern Sie registrierte/r Kunde/in eines Medienzentrums sind, können Sie auch Medien per E-Mail bestellen.

Welche Funktionen in der Medienrecherche zusätzlich zur Verfügung stehen – Online-Bestellung und/oder Download von Medien – hängt davon ab, welche Anmeldedaten Sie haben. Im Folgenden werden die Fälle dargestellt, die sich aus den verschiedenen Konstellationen ergeben.

Für die Registrierung als Kunde/Kundin in einem Medienzentrum wenden Sie sich bitte an das für Sie zuständige Medienzentrum in Ihrem Stadtbzw. Landkreis.

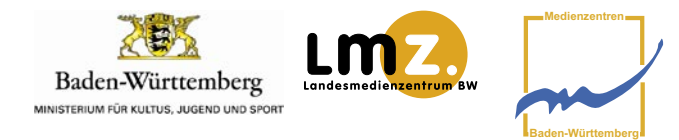

P

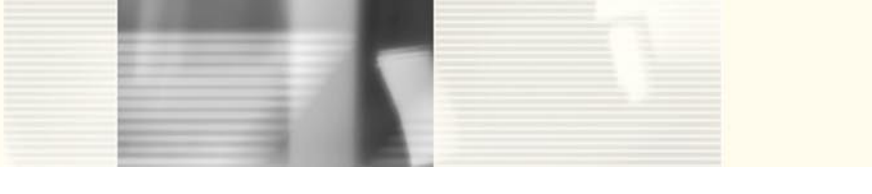

Ich habe noch keine Zugangsdaten

**1.1**

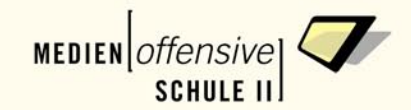

۱

P

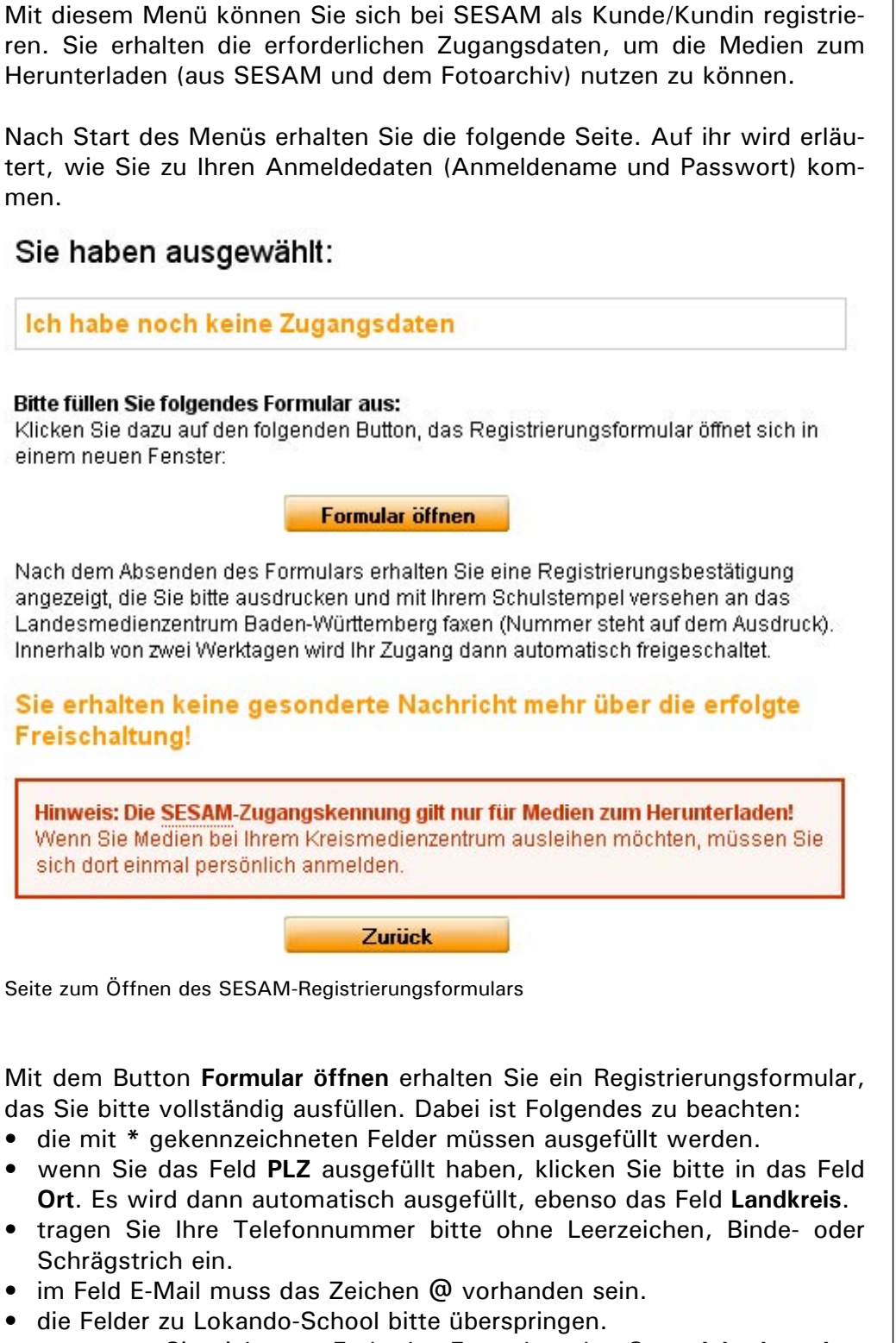

• vergessen Sie nicht, am Ende des Formulars den Satz "Ich akzeptiere **die AGB und Datenschutzhinweise"** zu bestätigen.

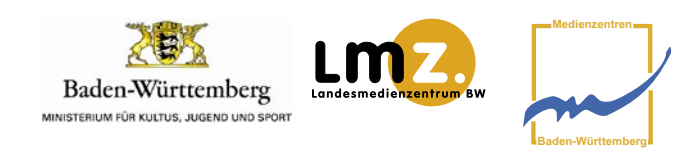

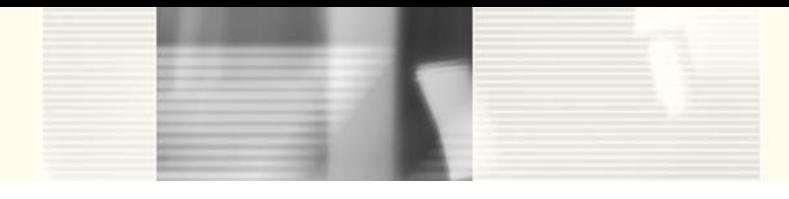

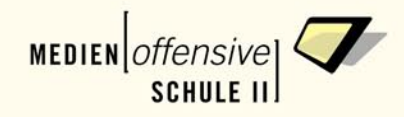

 $\mathscr{D}$ 

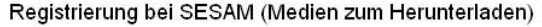

Bitte registrieren Sie sich online bei SESAM.<br>Sie erhalten dann sofort ihre Zugangsdaten an die von Ihnen angegebene Mailadresse

Die mit \* gekennzeichneten Felder müssen ausgefüllt werden

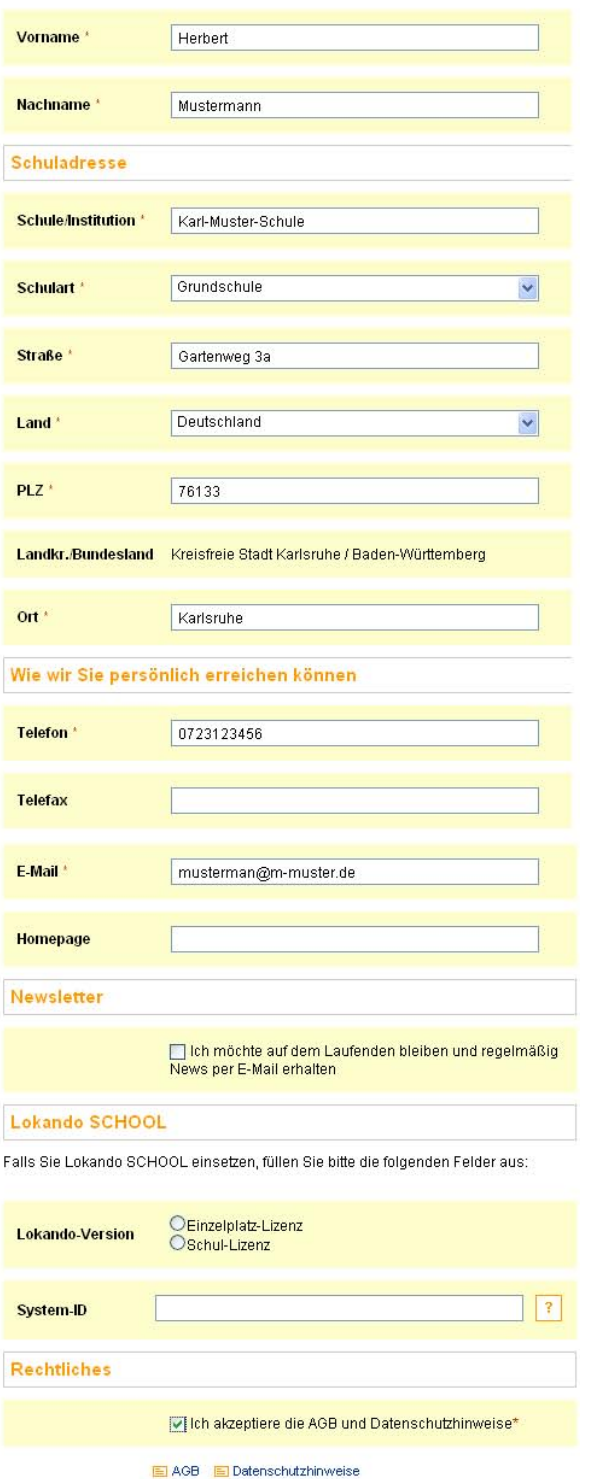

Abschicken Abbrechen

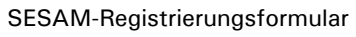

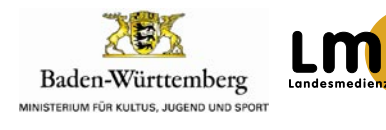

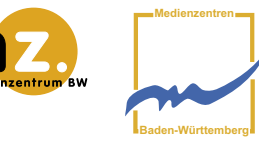

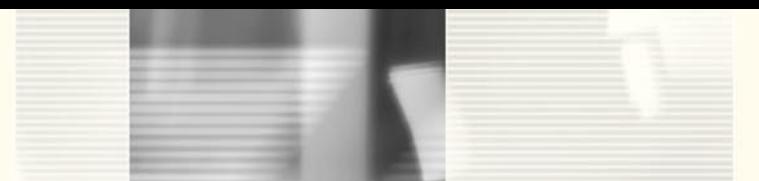

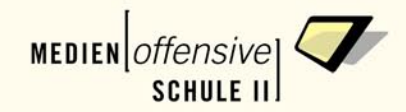

Sollten Sie Daten nicht oder nicht richtig eingetragen haben, erhalten Sie eine entsprechende Rückmeldung.

Wenn Sie das Formular erfolgreich abgeschickt haben, erhalten Sie eine Registrierungsbestätigung, auf der alle Informationen über Ihre Registrierung/Anmeldung zusammengefasst sind. Die nächsten Schritte sehen vor, dass Sie

- sich Ihren Benutzernamen und Ihr Passwort, die im roten Kasten stehen, notieren bzw. merken,
- die Registrierungsbestätigung ausdrucken,
- diese mit dem Stempel Ihrer Schule versehen und per Fax an 0721/8808-68 senden.

Ihr Zugang wird anschließend innerhalb von zwei Werktagen automatisch freigeschaltet. **Sie erhalten keine gesonderte Nachricht mehr über die erfolgte Freischaltung!**

Registrierungsbestätigung

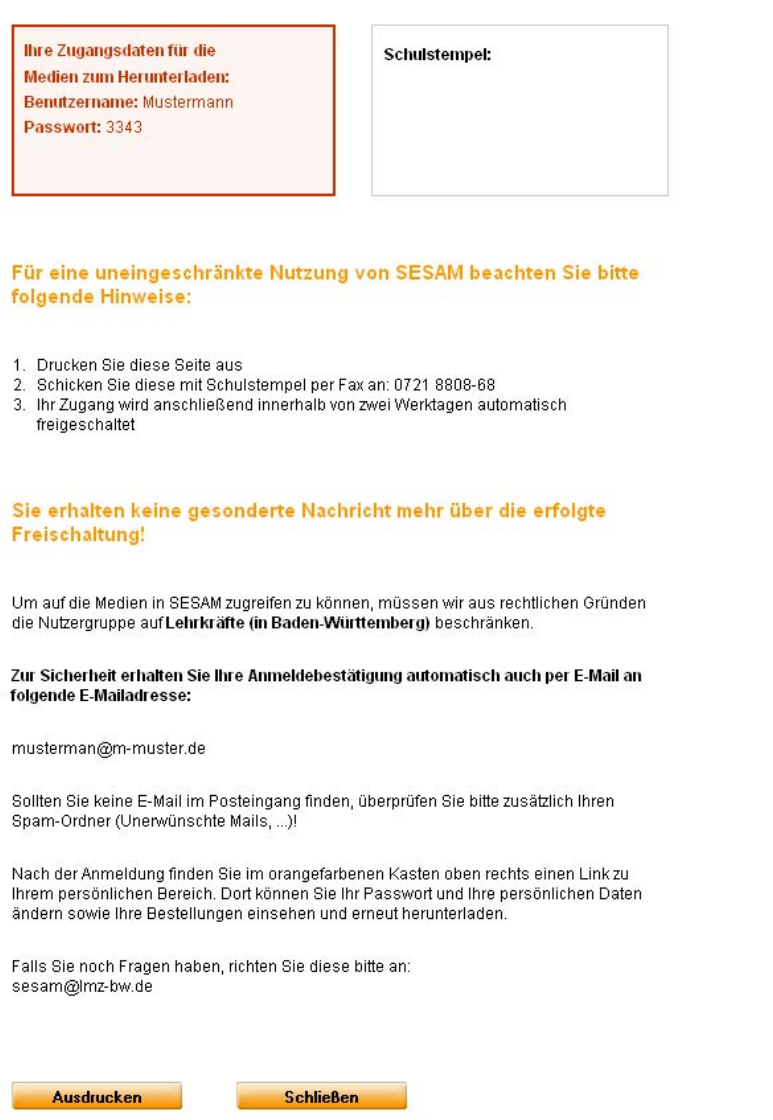

### SESAM-Registrierungsbestätigung

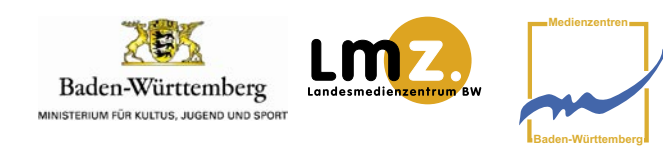

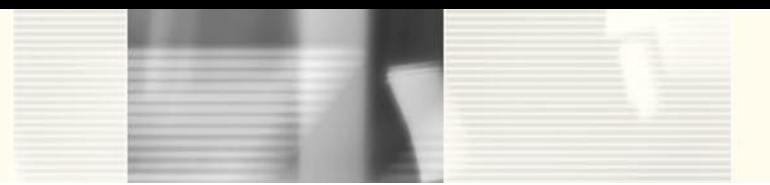

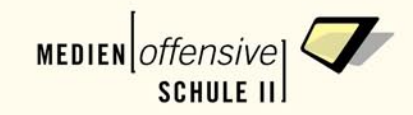

Mit den Zugangsdaten, die Sie erhalten haben, können Sie sich zukünftig in dem orangefarbenen Fenster, das Sie rechts oben auf jeder Seite finden, anmelden. Die Medien zum Herunterladen aus SESAM und dem Fotoarchiv stehen Ihnen jetzt zur Verfügung.

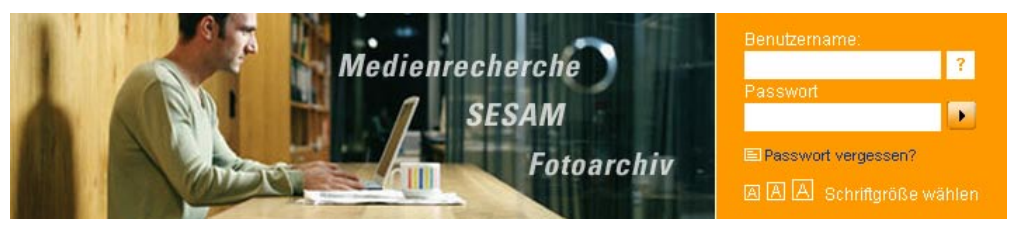

Anmeldefenster für SESAM-Daten

Falls Sie registrierte/r Kunde/in eines Medienzentrums sind, können Sie auch Medien per E-Mail bestellen.

Falls Sie bereits über Zugangsdaten für das Online-Buchungssystem Ihres Medienzentrums (Schulnummer, Kundennummer, Passwort) verfügen, können Sie über das Menü

Ich habe Zugangsdaten für SESAM und mein Medienzentrum

beide Anmeldeverfahren zu einem zusammenführen. Zukünftig benötigen Sie dann nur noch die SESAM-Anmeldedaten (siehe dazu Seite 13).

Þ

Falls Sie sich schon einmal bei SESAM registriert haben, können Sie diese Zugangsdaten für die Anmeldung verwenden. Starten Sie mit dem Menüpunkt.

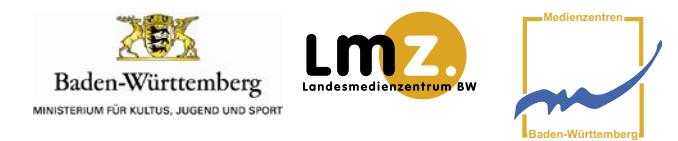

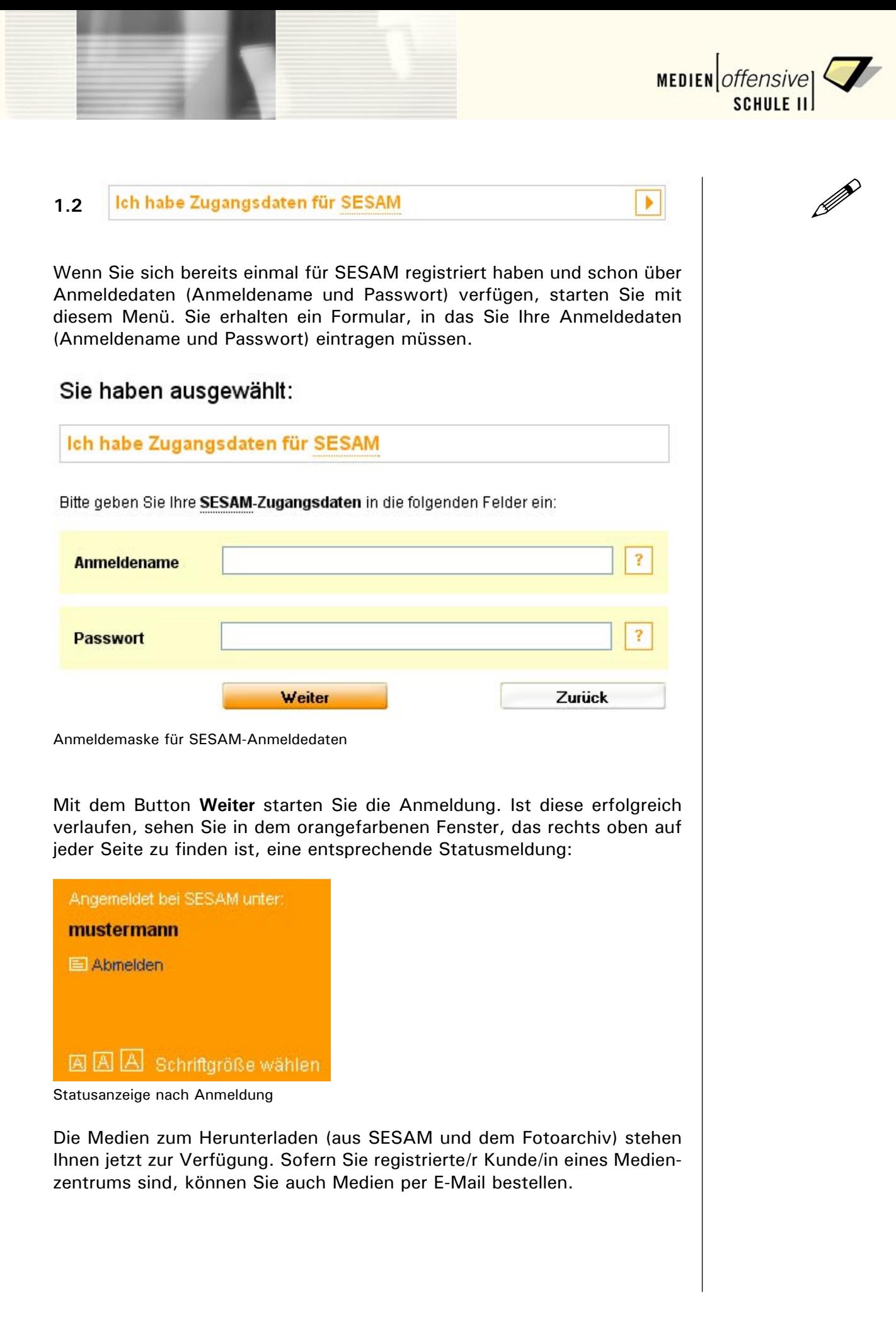

![](_page_9_Picture_0.jpeg)

Die Zugangsdaten für Ihr Medienzentrum gelten nur für Medien zum Ausleihen. Wenn Sie auch Medien herunterladen möchten, müssen Sie sich zusätzlich bei SESAM anmelden. Klicken Sie dazu auf den Button **Formular öffnen**, das Registrierungsformular öffnet sich in einem neuen Fenster. Das Registrierungsverfahren ist auf Seite 5 unter **Ich habe noch keine Zugangsdaten** beschrieben.

Wenn Sie auf die SESAM-Registrierung verzichten wollen, können Sie in dem Formular, das Sie erhalten, die Zugangsdaten für das Online-Buchungssystems Ihres Medienzentrums (Schulnummer, Kundennummer, Passwort) eintragen. Schließlich wählen Sie noch Ihr Medienzentrum aus.

### Sie haben ausgewählt:

### Ich habe Zugangsdaten für mein Medienzentrum

Die Zugangsdaten für Ihr Medienzentrum gelten nur für Medien zum Ausleihen. Wenn Sie auch Medien herunterladen möchten, müssen Sie sich zusätzlich bei SESAM anmelden. Klicken Sie dazu auf den folgenden Button, das Registrierungsformular öffnet sich in einem neuen Fenster:

![](_page_9_Picture_6.jpeg)

Nach dem Absenden des Formulars erhalten Sie Ihre neuen Zugangsdaten per E-Mail. Sie können sich dann sofort damit anmelden (orangefarbiger Kasten oben rechts).

### Sie möchten weiterhin nur Medien ausleihen?

Wenn Sie weiterhin nur Medien ausleihen möchten, geben Sie die Zugangsdaten für Ihr Medienzentrum bitte in die folgenden Felder ein:

![](_page_9_Picture_95.jpeg)

Anmeldemaske für Medienzentrum-Anmeldedaten.

![](_page_9_Picture_12.jpeg)

P

Þ

![](_page_10_Picture_0.jpeg)

![](_page_10_Picture_1.jpeg)

Mit dem Button **Weiter** starten Sie die Anmeldung. Ist diese erfolgreich verlaufen, sehen Sie in dem orangefarbenen Fenster, das rechts oben auf jeder Seite zu finden ist, eine entsprechende Statusmeldung:

![](_page_10_Picture_3.jpeg)

![](_page_10_Picture_42.jpeg)

Statusanzeige nach Anmeldung

Sie können jetzt – wie bisher – die Online-Bestellfunktionen Ihres Medienzentrums nutzen.

![](_page_10_Picture_7.jpeg)

![](_page_11_Picture_0.jpeg)

![](_page_11_Picture_1.jpeg)

![](_page_12_Picture_0.jpeg)

![](_page_12_Picture_1.jpeg)

Sie erhalten ein Formular, in das Sie die Anmeldedaten von SESAM (Anmeldename und Passwort) und die Zugangsdaten für Ihr Medienzentrum eintragen müssen. Mit dem Button **Weiter** starten Sie die Anmeldung. Ist diese erfolgreich verlaufen, sehen Sie in dem orangefarbenen Fenster, das rechts oben auf jeder Seite zu finden ist, eine entsprechende Statusmeldung:

| Angemeldet bei SESAM unter:                                  |
|--------------------------------------------------------------|
| mustermann<br>Angemeldet in Karlsruhe unter:<br>99000000, 87 |
| <b>El</b> Abmelden                                           |
| AAA Schriftgröße wählen                                      |

Statusanzeige nach Anmeldung

**Zukünftig benötigen Sie nur noch die SESAM-Anmeldedaten!!**! Ab jetzt brauchen Sie sich nur noch mit diesen Daten anmelden. Dazu benutzen Sie bitte das orangefarbene Fenster, das rechts oben auf jeder Seite zu finden ist.

![](_page_12_Picture_6.jpeg)

Anmeldefenster für SESAM-Daten

Die Medien zum Herunterladen (aus SESAM und dem Fotoarchiv) und die Online-Bestellfunktionen Ihres Medienzentrums stehen Ihnen jetzt zur Verfügung.

![](_page_12_Picture_9.jpeg)

![](_page_13_Picture_0.jpeg)

![](_page_13_Picture_1.jpeg)

# **2. Persönlicher Bereich**

Nach erfolgter Anmeldung können Sie auf den **Persönlichen Bereich** zu greifen.

![](_page_13_Picture_4.jpeg)

Eingangsseite Reiter "Persönlicher Bereich"

### **MediaManager downloaden**

Der MediaManager dient zur Wiedergabe und Archivierung von Medien, die Sie bei SESAM bestellt haben. Sie können hier Ihre persönliche Version kostenlos herunterladen. Zur Verwendung des MediaManagers siehe Seite 41.

![](_page_13_Picture_8.jpeg)

Download des MediaManagers (mm.zip)

![](_page_13_Picture_10.jpeg)

![](_page_13_Picture_11.jpeg)

![](_page_14_Picture_0.jpeg)

![](_page_14_Picture_1.jpeg)

![](_page_14_Picture_50.jpeg)

Formular "Persönliche Daten ändern

![](_page_14_Picture_4.jpeg)

![](_page_15_Picture_0.jpeg)

![](_page_15_Picture_31.jpeg)

![](_page_15_Picture_2.jpeg)

![](_page_16_Picture_0.jpeg)

![](_page_16_Picture_1.jpeg)

In der Bestellübersicht sind alle bereits von Ihnen heruntergeladenen Medien nochmals aufgeführt. Diese können erneut aufgerufen und heruntergeladen werden.

### **Funktionen in der Bestellübersicht für Medien zum Ausleihen**

Hinweis: Dieses Menü ist nur sichtbar, wenn Sie für das Online-Buchungssystem Ihres Medienzentrums angemeldet sind.

![](_page_16_Picture_95.jpeg)

Bestellübersicht "Medien zum Ausleihen"

In der Bestellübersicht sind alle Medien aufgelistet, die Sie reserviert (vorbestellt) oder ausgeliehen haben. Die Mediennummer (= Verleihnummer) ist jeweils ein Link.

Bei **Reservierungen** führt Sie der Link zu einer Seite, auf der Sie mit dem entsprechenden Knopf Ihre vorbestellten Medien **stornieren** oder terminlich **verlegen** können.

Um den Termin für die Reservierung zu **verlegen**, können Sie entweder im Eingabefeld **Reservierung auf den** das Datum von Hand eingeben. Oder Sie lassen sich den **Kalender** mit Hilfe des Knopfs **Anzeigen** einblenden und wählen den gewünschten Tag aus. Die grüne Markierung zeigt die Tage an, an denen Sie das Medium ausleihen können, die rote Markierung die Tage, an denen das Medium nicht verleihbar ist.

![](_page_16_Picture_10.jpeg)

![](_page_17_Picture_0.jpeg)

![](_page_17_Picture_1.jpeg)

Reservierung stornieren oder verlegen

Klicken Sie anschließend auf den Knopf **Verlegen**. Sofern eine Verlegung möglich ist, erhalten Sie die Meldung **Verlegung erfolgreich**. Falls eine Verlegung auf den gewünschten Zeitraum nicht möglich ist, erhalten Sie eine entsprechende Meldung. Dann müssen Sie auf einen anderen Verleihzeitraum ausweichen.

Bei den Verleihvorgängen führt Sie der Link der Mediennummer (=Verleihnummer) zu einer Seite, auf der Sie die Ausleihfrist Ihrer entliehenen Medien mit dem entsprechenden Knopf verlängern können. Sofern eine Verlängerung möglich ist, erhalten Sie die Meldung **Verlängerung erfolgreich**. Falls eine Verlängerung nicht möglich ist, sollten Sie sich mit Ihrem Medienzentrum in Verbindung setzen.

![](_page_17_Picture_5.jpeg)

![](_page_17_Picture_6.jpeg)

![](_page_18_Picture_0.jpeg)

![](_page_18_Picture_1.jpeg)

![](_page_18_Picture_94.jpeg)

![](_page_18_Picture_3.jpeg)

![](_page_19_Picture_0.jpeg)

Sie können auch zwei Suchbegriffe mit ODER verknüpfen.

![](_page_19_Figure_2.jpeg)

![](_page_19_Picture_97.jpeg)

Auswahlliste "Bestände"

![](_page_19_Picture_5.jpeg)

![](_page_20_Picture_0.jpeg)

![](_page_20_Picture_1.jpeg)

Sie können alle vier Suchkriterien miteinander kombinieren.<br>Beisatzt D

**Beispiel:** Recherchiert wird nach Medien des Fächerverbundes der Grundschule Mensch, Natur und Kultur zum Thema Jahreszeit. Diese Medien stellt das Medienzentrum Karlsruhe zur Verfügung und zwar sowohl zum Ausleihen als auch zum Herunterladen.

![](_page_20_Picture_40.jpeg)

Kombinierte Suchanfrage in der Maske "Suche"

![](_page_20_Picture_6.jpeg)

![](_page_21_Picture_0.jpeg)

![](_page_21_Picture_1.jpeg)

# **4. Erweiterte Suche**

In der **Erweiterten Suche** steht Ihnen eine Vielzahl an Suchkombinationen zur Verfügung, mit deren Hilfe Sie Ihre Suche konkretisieren und sehr gezielt Medien auffinden können.

![](_page_21_Picture_84.jpeg)

Maske "Erweiterte Suche"

![](_page_21_Picture_6.jpeg)

![](_page_21_Picture_7.jpeg)

![](_page_22_Picture_0.jpeg)

![](_page_22_Picture_1.jpeg)

P **Suchtext:** Hier handelt es sich um eine Freitextsuche, bei der alle **1** beschreibenden Angaben (z. B. Titel, Beschreibungstexte, Angaben zu Themenbereichen, Schulfächern, Mediennummern) zu den Medien durchsucht werden. Bei einer Freitextsuche mit der Voreinstellung Ĩ. **Suchtext** O UND O ODER | Als ganzes Wort suchen werden nur die Suchergebnisse angezeigt, die genau das eingegebene Suchwort bzw. genau die eingegebenen Suchwörter enthalten. **Beispiel:** Geben Sie in das Suchfeld HUND ein, so werden keine Ergebnisse, in denen die Begriffe HUNDe oder HofHUNDE vorkommen, gefunden, aber auch NICHT JahrHUNDert oder HUNDertwasser. Geben Sie mehrere Wörter ein, so werden diese – voreingestellt – mit UND verknüpft. **Beispiel:** Die Suche nach Mittelalter UND Kloster findet diese beiden Wörter in allen Medienbeschreibungen, in denen sie beide gleichzeitig vorkommen. Sie können auch zwei Suchbegriffe mit ODER verknüpfen. 2 **Suchtext** ◯ UND ⓒ ODER | Als ganzes Wort suchen Diese Suche empfiehlt sich bei Synonymen. **Beispiel:** Bei der Eingabe von Solarenergie ODER Sonnenenergie werden im Ergebnis alle Medien angezeigt, die beide, eines oder je eines der beiden Suchwörter enthalten. **Titel:** In diesem Feld können Sie nach den Titeln (Haupt-, Unter- oder **2**Serientitel) eines Mediums suchen. Hierbei können Sie auswählen, ob jeweils nur nach ganzen Wörtern gesucht werden soll oder auch nach Wortkombinationen. Welt der Arbeit **Titel** Als ganzes Wort suchen

![](_page_22_Picture_4.jpeg)

![](_page_23_Picture_0.jpeg)

![](_page_23_Picture_1.jpeg)

Beispiel: "Welt der Arbeit". Setzen Sie das Häkchen bei Als ganzes **Wort suchen**, werden alle Medien angezeigt, deren Titel genau diese drei Suchbegriffe beinhaltet. Entfernen Sie das Häkchen, so werden auch Medien angezeigt, deren Titel Begriffe wie ARBEITsleben enthalten können.

 **Hinweis:** Wenn Sie den Titel in dieses Feld eingegeben haben, werden einige andere Suchfelder eingegraut bzw. gesperrt, die in Kombination mit dem Suchfeld **Titel** keine sinnvollen Ergebnisse mehr anzeigen würden.

**Mediennummer:** Wenn Sie die Medien- (Verleih-)nummer eines Medi-**3** ums kennen, können Sie hier danach suchen.

 **Beispiel:** Die Mediennummer 4650200 ergibt alle Treffer zur DVD "Gehorsam, Treue, Opfertod", die Sie in einem Medienzentrum ausleihen bzw. herunterladen können.

 **Hinweis:** Wenn Sie die Mediennummer in dieses Feld eingegeben haben, werden einige andere Suchfelder eingegraut bzw. gesperrt, die in Kombination mit der Mediennummer keine sinnvollen Ergebnisse mehr anzeigen würden.

- **Medientypen:** Hier grenzen Sie Ihre Suche auf bestimmte Medienty-**4**pen ein, wie z. B. DVD, Video (SESAM), Word-Dokument, Bild.
- **Schulfach/Sachgebiet:** Bei dieser Auswahl können Sie Ihre Suche auf **5** ein Schulfach oder Sachgebiet eingrenzen. Ein Mausklick auf das " $+$ " in der Auswahlliste macht weitere thematische Untergliederungen sichtbar. Mit einem weiteren Mausklick auf das gewünschte Thema aktivieren Sie die Auswahl.

 **Beispiel:** Suche nach Medien im Fach Geschichte zur Landesgeschichte Baden-Württembergs.

![](_page_23_Picture_130.jpeg)

Auswahlliste "Schulfach/Sachgebiet"

![](_page_23_Picture_12.jpeg)

![](_page_24_Picture_0.jpeg)

**Bildungsstandards:** Sie können hier nach Medien für einzelne Fächer **Sie aus Seiner Schwarzer († 1878)**<br>Ausde Fächeruschünde aushan, die den Inhelten der Bildungsetandarde und Fächerverbünde suchen, die den Inhalten der Bildungsstandards entsprechen. Wählen Sie zunächst im linken Auswahlfenster eine Schulart mit dem dazugehörigen Bildungsstandard aus. In dem Fenster, das sich anschließend rechts öffnet, wählen Sie ein Schulfach aus. Als Treffer erhalten Sie nur Medien, die mit einem orangefarbenen Daumen markiert sind. Diese Medien sind für den Einsatz im Unterricht empfohlen. Für eine qualifizierte Suche kombinieren Sie die Suche am besten mit dem Suchfeld **Suchtext** oder **Schlagwort**.

 **Beispiel:** Suche nach Medien, die für den Einsatz in der Grundschule im Fächerverbund Mensch, Natur und Kultur für die Bildungsstandards der vierten Klasse zum Thema Bauernhof empfohlen werden:

![](_page_24_Picture_117.jpeg)

Auswahlliste "Bildungsstandards und Fach kombiniert mit Schlagwort ,Bauernhof'"

 **Hinweis:** Wenn Sie Medien nach Bildungsstandards suchen, werden einige andere Suchfelder eingegraut bzw. gesperrt, die in Kombination mit diesem Feld keine sinnvollen Ergebnisse mehr anzeigen würden.

- **Lehrplanbezüge:** Sie können hier nach Medien für einzelne Fächer und **7** Fächerverbünde suchen, die den Inhalten der (alten) Lehrpläne entsprechen. Zur Handhabung siehe oben unter 6. Bildungsstandards.
- **Schlagwort:** Schlagwörter erlauben Ihnen gezielt nach ausgewählten **8** Begrifflichkeiten zu suchen. Geben Sie hierzu einfach den gewünschten Suchbegriff ein. Sie erhalten eine Vorschlagsliste, aus der Sie das gewünschte Schlagwort auswählen können.

![](_page_24_Picture_118.jpeg)

Auswahlliste "Schlagwort"

 **Beispiel:** 

![](_page_24_Picture_10.jpeg)

![](_page_25_Picture_0.jpeg)

![](_page_25_Picture_1.jpeg)

**Hinweis:** Bei den Schlagwörtern mit dem Symbol = = > handelt es sich um Synonyme. Gesucht wird mit dem Schlagwort rechts des Pfeilsymbols.

**Beispiel:** Wenn Sie Amazonaspapagei anklicken, wird mit Papagei gesucht. Klammerzusätze hinter den Schlagwörtern dienen dazu, die Bedeutung eines Schlagwortes zu verdeutlichen.

**Themenbank:** Mit Hilfe dieser alphabetischen Auswahlliste können **9** Sie Ihre Suche auf eine einzelne SESAM-Themenbank einschränken. Im Beispiel wird die Themenbank "Elektrizität und Magnetismus" ausgewählt.

![](_page_25_Picture_97.jpeg)

![](_page_25_Figure_6.jpeg)

Baden-Württemberg MINISTERIUM FÜR KULTUS, JUGEND UND SPORT

**Urheber:** Hier können Sie Medien mit Hilfe von Firmen(namen) oder **10**Personen(namen) suchen. Es kann sich dabei um Produktionsfirmen, Verlage, Lieferanten, Herausgeber, aber auch um Regisseure, Komponisten, Schauspieler etc. handeln. Tragen Sie bei Firmen möglichst nur ein Wort ein (z. B. Klett, nicht Klett Verlag) bei Personen nur den Nachnamen (z. B. Goethe, nicht Johann Wolfgang von Goethe)

![](_page_25_Picture_98.jpeg)

**Baden-Württemberg**

![](_page_26_Picture_0.jpeg)

![](_page_26_Picture_88.jpeg)

Suchfeld "Adressaten"

**Medienzentrum:** Bei der Auswahl Ihres Medienzentrums werden so-**12** wohl Medien angezeigt, die Sie in Ihrem Medienzentrum entleihen können, als auch diejenigen, die Sie sofort herunterladen können.

![](_page_26_Picture_89.jpeg)

Suchfeld "Medienzentrum"

**Bestände:** Über die Auswahlliste Bestände können Sie bestimmen, ob **13**Ihnen nur diejenigen Medien angezeigt werden sollen, die Sie in Ihrem Medienzentrum ausleihen können (z. B. DVD, Videokassetten) oder die Medien, die Sie aus SESAM herunterladen können (z. B. Arbeitsblätter, Videos, Bilder, Animationen) oder die Fotos, die Sie aus dem Fotoarchiv herunterladen können.

![](_page_26_Picture_90.jpeg)

Auswahlliste "Bestände"

![](_page_26_Picture_9.jpeg)

P

MEDIEN *offensive* 

![](_page_27_Picture_0.jpeg)

**Entstehungsjahr:** Wenn Sie möchten, dass nur Medien eines bestimm-**14**ten Entstehungs- (Erscheinungs-)Jahres angezeigt werden, tragen Sie hier das entsprechende Jahr ein. Eine Eingrenzung des Zeitraums mit den Symbolen "< " (kleiner) und "> " (größer) ist nicht möglich.

 Sie können nahezu alle Felder beliebig kombinieren, so dass Sie differenzierte Suchanfragen stellen können.

![](_page_27_Picture_47.jpeg)

Kombination verschiedener Suchfelder

![](_page_27_Picture_5.jpeg)

![](_page_28_Picture_0.jpeg)

# **5. Suchergebnis**

![](_page_28_Picture_79.jpeg)

Reiter "Suchergebnis: Medien zum Ausleihen"

Die **Anzahl der gefundenen Medien** wird in den orangefarbenen Listenüberschriften getrennt nach Beständen oben auf der Seite angezeigt. Die Anzahl der gefundenen Treffer pro **Medientyp** wird dort ebenfalls dokumentiert.

Sowohl bei den Listenüberschriften als auch bei den Medientypen handelt es sich um Links, mit deren Hilfe Sie das Suchergebnis **sortieren** bzw. **einschränken** können. Es erscheinen dann die Treffer des jeweils angewählten Medientyps als erste im Suchergebnis.

Ist die Anzahl der gefunden Medien größer als 10, können Sie mit Hilfe der Menüleiste **Zurück ... Weiter** am oberen und unteren Seitenrand das Suchergebnis seitenweise **durchblättern** oder eine einzelne Seite gezielt ansteuern. Des Weiteren können Sie festlegen, ob Sie sich 10, 20, 50 oder 100 Treffer pro Seite anzeigen lassen wollen.

![](_page_28_Picture_7.jpeg)

![](_page_29_Picture_0.jpeg)

![](_page_29_Picture_1.jpeg)

Bei Medien zum Ausleihen weist das Suchergebnis für jedes Medium die Medienart, die Mediennummer (= Verleihnummer), Titel, Produktionsjahr und die Laufzeit aus. Bei Medien zum Herunterladen (SESAM) werden Name/Titel des Mediums, der Name der Themenbank und eine Kurzinformation gegeben. Medien mit dem **orangefarbenen Daumen** wurden von den Begutachtungskommissionen des Landesmedienzentrums für den Einsatz im Unterricht empfohlen.

![](_page_29_Picture_85.jpeg)

Reiter "Suchergebnis: Medien zum Herunterladen"

Der **Titel/Objektname** selbst ist ein Link, der zu einer detaillierten Beschreibung des Mediums auf den Reiter **Details** führt.

Um zwischen dem Suchergebnis und den Medienbeschreibungen wechseln zu können, benutzen Sie bitte die Reiter **Suchergebnis** und **Details**.

Sie haben die Möglichkeit, Ihr **Suchergebnis** weiter einzuschränken oder die Trefferliste nach unterschiedlichen Kriterien sortieren zu lassen. Verwenden Sie dazu die Funktionen auf der linken Seite (grauer Kasten) **Vorauswahl nach Bestand** oder die Auswahlliste für **Themenbanken**.

![](_page_29_Picture_8.jpeg)

![](_page_30_Picture_0.jpeg)

![](_page_30_Picture_1.jpeg)

Trefferliste mit Mauspfeil auf Auswahlmöglichkeiten (links grauer Kasten)

Mit dem Button **Druckansicht** erzeugen Sie eine Liste der Medien, die sich in der Trefferliste befinden. Sie können die Medienliste bei Bedarf auch ausdrucken. Sie enthält Detailinformationen zu den einzelnen Medien.

Wenn Sie **Medien zum Herunterladen sofort herunterladen** wollen oder in den **Warenkorb** legen möchten, **müssen** Sie sich anmelden.

**Medien zum Ausleihen** können Sie immer in den **Warenkorb** legen.

### **Datei-Informationen zu den Medien zum Herunterladen (SESAM)**

Bei den Medien zum Herunterladen (SESAM) handelt es sich um digitale Medien bzw. Dateien. Um die Bearbeitungsmöglichkeiten, die Präsentation bzw. den Download dieser Dateien transparent zu machen, folgen hier einige Informationen zu diesen Medien/Dateien.

### **Medientypen**

Bilder, Word, PDF, Audio, Video, Website (URL), Animationen, HTML, Sonstige, Excel, PowerPoint, Anwendung, Lokando-Präsentationen

### **Filmqualitäten**

SVCD (entspricht etwa DVD-Qualität) WMV9 (entspricht etwa VHS-Qualität)

### **Filmdatengrößen**

SVCD (1 Minute Film entspricht etwa 15MB) WMV9 (1 Minute Film entspricht etwa 5MB)

### **Filmdatendownloaddauer (bei DSL 6000)**

SVCD (1 Minute Film etwa 3 Minuten Downloaddauer) WMV9 (1 Minute Film etwa 1 Minute Downloaddauer)

![](_page_30_Picture_16.jpeg)

![](_page_31_Picture_0.jpeg)

### **6. Details**

Auf diesem Reiter finden Sie ausführliche technische und inhaltliche/pädagogische Informationen zu den einzelnen Medientiteln. Sie helfen Ihnen, dabei zu entscheiden, ob ein Medium für Ihr Unterrichtsvorhaben geeignet ist oder nicht. Nicht alle der hier aufgeführten Details werden immer angezeigt.

Medien mit dem **orangefarbenen Daumen** wurden von den Begutachtungskommissionen des Landesmedienzentrums für den Einsatz im Unterricht empfohlen.

Je nachdem, ob Medien zum Ausleihen oder zum Herunterladen angezeigt werden, erscheinen in der Detailansicht unterschiedliche Feldbezeichnungen. Die inhaltlichen Entsprechungen können Sie der folgenden Liste entnehmen.

![](_page_31_Picture_89.jpeg)

Detailansicht "Medium zum Ausleihen"

![](_page_31_Picture_7.jpeg)

![](_page_31_Picture_8.jpeg)

![](_page_32_Picture_0.jpeg)

![](_page_32_Picture_54.jpeg)

Detailansicht "Medium zum Ausleihen"

Die Medien zum Ausleihen erkennen Sie in der Detailansicht an der Verleihnummer in der Zeile unterhalb des Titels der Medien.

Ist der Button **Vorschau** in der Box oben links sichtbar, gibt es zu diesem Medium einen Anspielclip. Um diesen abspielen zu können, benötigen Sie einen *Realplayer*. Die Standardversion können Sie kostenlos aus dem Internet beziehen. Derzeitige Adresse:

http://germany.real.com/player/?&src=ppc\_gg\_rp\_ germany\_player,ZG.de.rp,ZG.de.rm.rm.hd.def

![](_page_32_Picture_6.jpeg)

![](_page_33_Picture_0.jpeg)

![](_page_33_Picture_48.jpeg)

Die Medien zum Herunterladen (aus SESAM) erkennen Sie in der Detailansicht immer an dem Icon, mit dem die verschiedenen Medientypen (z. B. Video, Sachinformation, Arbeitsblatt, Medienliste etc.) symbolisiert werden.

Bilder aus SESAM und dem Fotoarchiv erkennen Sie in der Detailansicht immer an der Miniaturansicht des Motivs, so dass Sie einen ersten kurzen Eindruck des Bildes erhalten.

![](_page_33_Picture_5.jpeg)

Detailansicht "Medien zum Herunterladen (aus SESAM)"

![](_page_34_Picture_0.jpeg)

![](_page_34_Picture_1.jpeg)

Detailansicht "Medien zum Herunterladen (aus Fotoarchiv)"

In dem kleinen grauen Kasten oben rechts werden Ihnen folgende Menüfunktionen angeboten:

**Zurück und Weiter:** Mit Hilfe der Buttons können Sie innerhalb des Suchergebnisses von einem Medium zum nächsten bzw. zurück**blättern**.

**Jetzt herunterladen:** Diese Funktion ist nur sichtbar, wenn Sie angemeldet sind. Sie können das Medium, das Sie in der Detailansicht sehen, direkt auf Ihren Rechner herunterladen.

**In den Warenkorb:** Sie können das Medium, das Sie in der Detailansicht sehen, in den Warenkorb legen.

**Zum Suchergebnis:** Sie gelangen zurück zum Ergebnis Ihrer Suche.

![](_page_34_Picture_8.jpeg)

![](_page_35_Picture_0.jpeg)

# **7. Warenkorb**

**Warenkorb-Medien zum Ausleihen.**

![](_page_35_Picture_97.jpeg)

Gefüllter Warenkorb, bereit für eine E-Mail-Bestellung

Der Warenkorb dient als Zwischenablage für alle Medien, die Sie eventuell bestellen möchten. Mit einem Klick auf den Link **Aus dem Warenkorb** löschen Sie diese wieder aus dem Warenkorb.

Wenn Sie **nicht** angemeldet sind, können Sie per **E-Mail** Medien **bestellen**. Der entsprechende Knopf führt zu einem Bestellformular. Alle Medien, die Sie in den Warenkorb gelegt haben, sind Bestandteil der Bestellung, auch wenn die Medien im Bestellformular nicht aufgelistet sind.

Bitte achten Sie darauf, dass Sie Ihr zuständiges Kreismedienzentrum als Standort ausgewählt haben, nachdem Sie zuvor überprüft haben, ob das Medium auch an Ihrem zuständigen Kreismedienzentrum vorhanden ist!

Um Ihre Bestellung ausführen zu können, sind **Angaben** in den folgenden Feldern **verbindlich**: Schulnummer, Kundennummer, Medienzentrum, Schul- oder Privatanschrift, Telefon oder E-Mail-Adresse, Name und Vorname, Verleihbeginn, Verleihende.

Ein Klick auf **Bestellung absenden** schickt Ihre E-Mail-Bestellung automatisch an das ausgewählte Medienzentrum ab. Sie benötigen dafür keinen E-Mail-Client.

![](_page_35_Picture_10.jpeg)

![](_page_36_Picture_0.jpeg)

![](_page_36_Picture_1.jpeg)

Bitte vervollständigen Sie die Angaben:

![](_page_36_Picture_63.jpeg)

Formular "E-Mail-Bestellung"

Wenn Sie sich angemeldet haben, können Sie Medien einzeln per **Online-Reservierung** vorbestellen. Dieser Link führt zu einem Bestellformular. Als Datum für die Reservierung ist das Tagesdatum vorgegeben. Sie können es verändern, indem Sie in der Zeile **Kalender ab** den Knopf **Anzeigen** anklicken. Sie erhalten einen Kalender, der mit dem aktuellen Tagesdatum beginnt. Die grüne Markierung zeigt die Tage an, an denen Sie das Medium ausleihen können, die rote die Tage, an denen das Medium nicht verleihbar ist. Klicken Sie im Kalender auf den gewünschten Tag, ab dem Sie das Medium reservieren wollen. Das Datum wird in das Bestellformular übernommen.

![](_page_36_Picture_6.jpeg)

![](_page_37_Picture_0.jpeg)

![](_page_37_Picture_1.jpeg)

Online-Reservierung mit Kalender

Optional können Sie im Eingabefeld **Reservierung für** das Datum auch von Hand eintragen. Bei Bedarf können Sie noch angeben, auf welche Weise Sie das Medium abholen bzw. zurückgeben wollen.

Klicken Sie auf **Jetzt anfordern**. Anschließend wird Ihr Verleihkonto auf dem Reiter **Persönlicher Bereich** angezeigt (siehe dazu Kapitel 2).

### **Warenkorb und Download-Möglichkeiten von Medien zum Herunterladen**

Um die Medien zum Herunterladen nutzen zu können, müssen Sie als Kundin oder Kunde registriert, freigeschaltet und angemeldet sein (siehe hierzu Kapitel 1). Vom Reiter **Suchergebnis** aus können Sie mit Hilfe der Funktion **In den Warenkorb** beliebig viele Medien in den Warenkorb legen. Wechseln Sie anschließend zum Reiter **Warenkorb**. Hier stehen Ihnen zwei Möglichkeiten offen, um die Medien auf Ihrem Rechner verfügbar zu machen:

### **a) Direkter Download**

Sie laden jedes Medium, das sich im Warenkorb befindet, einzeln herunter. Diese einfachste und den Lehrkräften wohl vertrauteste Form wird am häufigsten genutzt. Man wählt den Speicherort auf seinem Rechner (z. B. Eigene Dateien) und klickt auf **Speichern**. Die heruntergeladene Datei kann dann mit einem Doppelklick geöffnet werden. Wichtig hierbei ist, dass eine klare Ordnerstruktur angelegt wird, die das Auffinden der Dateien ermöglicht. Darüber hinaus muss bedacht werden, dass die **Metadaten** (Beschreibung, bibliografische Angaben usw.) nicht mitgeliefert werden. Man kann somit nicht nach den auf den eigenen Rechner heruntergeladenen Objekten recherchieren, mit anderen Worten, man legt sich so lediglich einen digitalen "Leitz"-Ordner an.

![](_page_37_Picture_9.jpeg)

![](_page_38_Picture_0.jpeg)

![](_page_38_Picture_1.jpeg)

 $\mathscr{D}$ 

### **b) Download bei SESAM**

Sie haben eines oder mehrere Medien in den Warenkorb gelegt und starten den Download mit dem Button **Download bei SESAM**.

Folgen Sie den Anweisungen auf dem Bildschirm. Wählen Sie aus, in welcher Form Sie die Medien downloaden möchten.

![](_page_38_Picture_5.jpeg)

Warenkorb, bereit zur Bestellung

![](_page_38_Picture_7.jpeg)

![](_page_39_Picture_0.jpeg)

![](_page_39_Picture_1.jpeg)

### **Download der Medien als ZIP-Paket**

Mehrere Medien, die lizenzrechtlich nicht geschützt sind, können als **ZIP-Paket** heruntergeladen werden. Befinden sich hingegen Medien im **Warenkorb**, die lizenzrechtlich geschützt sind, kann die Mediensammlung nur für den **SESAM MediaManager** heruntergeladen werden.

![](_page_39_Picture_96.jpeg)

Mit der Funktion **Druckansicht** können Sie sich eine Liste mit detaillierten

### **Download der Medien für den MediaManager**

Sobald die Bestellung bereitliegt, öffnen Sie den **MediaManager** und klicken dort in der **Medienverwaltung** auf **Mediensammlung downloaden**. Das Medium kann nun im MediaManager wiedergegeben werden.

Informationen aller Medien ausdrucken, die sich im Warenkorb befinden.

### $2.$ **Bitte wählen Sie:** c Ich nutze SESAM MEDIA-MANAGER und möchte die Mediensammlung dafür downloader C Ich möchte die Medien als ZIP-Paket downloaden C Ich nutze Lokando SCHOOL 3 und möchte die Mediensammlung dafür downloaden **Jetzt bestellen**  $\aleph$

Download der SESAM-Medien für den MediaManager

![](_page_39_Picture_10.jpeg)

![](_page_40_Picture_0.jpeg)

![](_page_40_Picture_1.jpeg)

### **8. MediaManager**

### **8.1 Was ist der SESAM MediaManager?**

Der MediaManager ist ein kleines Programm, das es Ihnen ermöglicht, sowohl eigene als auch aus SESAM heruntergeladene Medien wiederzugeben und zu verwalten.

Beim Download der Medien über die Warenkorbfunktion erhalten Sie zu jedem einzelnen Medium die entsprechenden Metadaten (Beschreibung, bibliografische Angaben usw.). Diese werden automatisch mitgeliefert. Für eingefügte Medien, die nicht aus SESAM stammen, können Sie die Metadaten selbst vergeben.

Somit stehen Ihnen alle im MediaManager vorhandenen Medien nach Fächern, Schulstufen oder thematischen Zusammenhängen (sog. Mediensammlungen) sowie über eine Freitextsuche komfortabel recherchier- und aufrufbar zur Verfügung.

Bestehende Mediensammlungen sind durch die Im- und Exportfunktion einfach zu transportieren.

Lizenzrechtlich geschützte Filme (Download nur über die Warenkorbfunktion möglich) können ausschließlich mit dem MediaManager wiedergegeben werden.

Zum Datum der Drucklegung dieser Anleitung sind neue Funktionen des MediaManagers in der Weiterentwicklung. Lesen Sie dazu bitte die aktuellen Informationen auf der Startseite von SESAM: www.sesam.lmz-bw.de

![](_page_40_Picture_10.jpeg)

![](_page_41_Picture_0.jpeg)

### **8.2 Installation des MediaManagers (Einzelnutzung)**

Das Programm hat eine Größe von 290 KB, der Download dauert nur wenige Sekunden.

Damit der MediaManager auf Ihrem System funktioniert, muss Java (ab Version 1.5) auf Ihrem System installiert sein. Sie erhalten diese Software kostenlos unter www.java.com. Von dieser Webseite aus können Sie Java neu installieren oder die vorhandene Installation überprüfen lassen.

Um an die Installationsdatei Ihres MediaManagers zu gelangen, wechseln Sie nach erfolgreicher Anmeldung in der Medienrecherche zum Reiter **Persönlicher Bereich**.

Klicken Sie dann auf:

**MEDIA-MANAGER downloaden** 

Speichern Sie die Datei **mm.zip** in einen beliebigen Ordner Ihres PCs. Der MediaManager wird als Zip-Datei geliefert und benötigt somit ein gängiges **Entpackprogramm** (z. B. 7-Zip, WinZip, WinRar, bei Windows XP rechte Maustaste und Auswahl **Alle extrahieren** wählen).

Entpacken Sie die downgeloadete Datei in ein Verzeichnis Ihrer Wahl (z. B. Eigene Dateien, im schulischen Netzwerk in Ihr Homeverzeichnis).

Im gewählten Verzeichnis befindet sich nach dem Entpacken der Ordner **mm**, der alle benötigten Dateien enthält – der MediaManager ist installiert.

![](_page_41_Picture_10.jpeg)

![](_page_42_Picture_0.jpeg)

![](_page_42_Picture_1.jpeg)

### **8.3 Starten des MediaManagers**

Der soeben installierte Ordner **mm** enthält die HTML-Datei **mediamanager** bzw. **mediamanager.html** – starten Sie das Programm durch Doppelklick auf diese Datei. Wurde zum Beispiel der Ordner **C:\Programme** verwendet, gehen Sie wie folgt vor:

- den Arbeitsplatz öffnen (Doppelklick)
- auf Festplatte **C** doppelklicken
- auf das Verzeichnis **Programme** doppelklicken
- auf das Verzeichnis **mm** doppelklicken
- auf **mediamanager** bzw. **mediamanager.html** doppelklicken

**Hinweis:** Es empfiehlt sich, eine Desktopverknüpfung der Datei **mediamanager** für den Programmstart einzurichten: Hierfür ist diese Datei mit der rechten Maustaste anzuklicken und die Option **Senden an Desktop/Verknüpfung erstellen** auszuwählen.

Beim **erstmaligen Start** des MediaManagers werden Sie aufgefordert, unseren Lizenzbedingungen zuzustimmen. Akzeptieren Sie diese durch Klick auf den entsprechenden Button.

Lizenzbedingungen annehmen

Ferner müssen Sie die Programmeinstellungen mit Klick auf **OK** bestätigen:

![](_page_42_Picture_113.jpeg)

![](_page_42_Picture_14.jpeg)

![](_page_43_Picture_0.jpeg)

![](_page_43_Picture_1.jpeg)

 $\mathscr{D}$ 

Bei der letzten Abfrage setzen Sie das Häkchen und klicken Sie auf **Ausführen**.

![](_page_43_Picture_31.jpeg)

![](_page_43_Picture_4.jpeg)

![](_page_44_Picture_0.jpeg)

### **8.4 Funktionselemente des MediaManagers**

Es stehen Ihnen im MediaManager drei Funktionsbereiche zur Verfügung:

![](_page_44_Picture_104.jpeg)

Im Funktionsbereich **Medienverwaltung** haben Sie zwei Möglichkeiten, Ihren in der Medienrecherche zusammengestellten Warenkorb in den Media Manager einzugliedern (lesen Sie dazu Kapitel 8.5 und 8.6).

Sie können vom SESAM-Server Ihre **Mediensammlung downloaden** oder aber Ihre **Mediensammlung importieren**.

Die Funktion **Neue Mediensammlung anlegen** erlaubt Ihnen, eigene Mediensammlungen im MediaManager anzulegen.

Nach dem Download des Warenkorbs über die Medienverwaltung bzw. dem Erstellen einer eigenen Mediensammlung stehen Ihnen die Medien zur Wiedergabe im **Medienkatalog** zur Verfügung.

Mit der **Freitextsuche** und/oder der Vorauswahl über **Fächer**, **Schulstufen** und **Mediensammlungen** können Sie sich gezielt Medien Ihrer Sammlung anzeigen lassen. Bei Filmen, die in ihrer Abspieldauer begrenzt sind, wird Ihnen das **Ablaufdatum der Nutzungszeit** in grüner Schrift angezeigt.

![](_page_44_Picture_105.jpeg)

Funktionen im Medienkatalog des MediaManagers

In der **Programmverwaltung** können Sie die Speicherpfade des MediaManagers an Ihr System anpassen.

![](_page_44_Picture_12.jpeg)

![](_page_45_Picture_0.jpeg)

![](_page_45_Picture_1.jpeg)

### **8.5 Auswahl von Medien zum Herunterladen über die Warenkorbfunktion**

Für die Erstellung einer Sammlung mit Medien zum Herunterladen, die Sie anschließend im MediaManager verwenden wollen, steht Ihnen in der Medienrecherche für jedes einzelne Medium die Funktion **In den Warenkorb**  zur Verfügung.

Nach der Auswahl wird der Titel/Objektname des Mediums in der Suchergebnisansicht grün eingefärbt. Haben Sie nun eines oder mehrere Medien auf diese Weise in den Warenkorb gelegt, können Sie sich den Inhalt Ihrer Auswahl durch einen Klick auf den Reiter **Warenkorb** anzeigen lassen und ggf. einzelne Medien oder den gesamten Warenkorb löschen bzw. leeren.

![](_page_45_Picture_5.jpeg)

![](_page_46_Picture_0.jpeg)

![](_page_46_Picture_1.jpeg)

**8.6 Eingliedern von Warenkörben (Mediensammlungen) in den MediaManager**

Sie haben nun eines oder mehrere Medien in Ihren Warenkorb gelegt und möchten dieses/diese in Ihren MediaManager eingliedern. Dazu klicken Sie im Warenkorb der Medienrecherche zunächst auf **Download bei SESAM**.

Anschließend vergeben Sie für Ihre Zusammenstellung einen Namen. Geben Sie an, dass Sie den MediaManager nutzen.

![](_page_46_Picture_74.jpeg)

Klicken Sie anschließend auf **Jetzt bestellen,** um den Download der Materialsammlung einzuleiten.

Ihre Mediensammlung wird nun für Sie zusammengestellt. Handelt es sich um eine größere Datenmenge (vor allem bei Filmdateien), kann dieser Vorgang einige Minuten dauern. In dem Moment, in dem Ihre Bestellung zum Download bereitsteht, werden Ihnen Hinweise zur weiteren Vorgehensweise angezeigt (**So geht's weiter…**). In diesem Informationstext werden Ihnen die zwei Optionen zur Eingliederung des Warenkorbinhalts in den MediaManager erklärt:

![](_page_46_Picture_8.jpeg)

![](_page_47_Picture_0.jpeg)

![](_page_47_Picture_1.jpeg)

### **Erste Option:**

Sie öffnen nun Ihren MediaManager und klicken in der **Medienverwaltung** auf den Button **Mediensammlungen downloaden**. Ihre in SESAM getätigte Bestellung wird Ihnen zum Download angezeigt. Klicken Sie auf **Bestellung herunterladen**. Geben Sie im folgenden Fenster nun an, wie die Mediensammlung in den MediaManager eingefügt werden soll: entweder als neue Mediensammlung oder als Ergänzung zu einer bereits bestehenden Sammlung.

Mediensammlung herunterladen

Downloadgröße: 13 kByte

Bitte wählen Sie, wie die heruntergeladene Mediensammlung eingefügt werden soll:

Als neue Mediensammlung

O Medien in eine vorhandene Mediensammlung einfügen

![](_page_47_Picture_9.jpeg)

![](_page_47_Picture_85.jpeg)

Medien eingliedern

Im nächsten Fenster wird Ihnen die verbleibende Dauer des Downloads angezeigt, bis das Medienpaket vollständig in den MediaManager eingegliedert ist. Alle Medien Ihres Warenkorbs sind nun in den MediaManager eingegliedert.

![](_page_47_Picture_13.jpeg)

![](_page_48_Picture_0.jpeg)

![](_page_48_Picture_1.jpeg)

### **Zweite Option:**

Klicken Sie dazu auf **Alternative Vorgehensweise**, dann auf **Bestellung jetzt downloaden**. Wählen Sie einen Ordner auf Ihrem PC, in den Sie Ihre Bestellung (Datei mit Endung \*.lmp) speichern möchten.

Nach dem Abspeichern der Datei öffnen Sie den MediaManager. In der **Medienverwaltung** wählen Sie die Funktion **Mediensammlung importieren.** Öffnen Sie den Ordner, in den Sie zuvor die Datei mit der Endung \*.lmp gespeichert haben und wählen Sie diese aus.

![](_page_48_Picture_86.jpeg)

Import einer Mediensammlung

Klicken Sie auf **Öffnen** und die Medien werden in den MediaManager eingliedert.

Unabhängig davon, auf welche Weise Sie nun Ihre Mediensammlung in den MediaManager eingliedern, können Sie jede Ihrer bisher getätigten Warenkorbbestellungen jederzeit als \*.lmp-Datei vom SESAM-Server herunterladen: Wechseln Sie dazu in der Medienrecherche (vorausgesetzt Sie sind mit Ihrem Account angemeldet) auf den Reiter **Persönlicher Bereich**  und klicken Sie auf **Bestellübersicht Online-Medien**.

![](_page_48_Picture_9.jpeg)

![](_page_49_Picture_0.jpeg)

![](_page_49_Picture_1.jpeg)

Sie erhalten eine Ansicht mit allen Ihren bisher getätigten Bestellungen:

![](_page_49_Picture_41.jpeg)

Bestellübersicht bereits heruntergeladener Medien

Klicken Sie auf **Download bereit** und speichern Sie Ihre Bestellung (\*.lmp-Datei) an einem beliebigen Ort und gliedern Sie diese über die Funktion **Mediensammlung importieren** in den MediaManager ein.

![](_page_49_Picture_6.jpeg)

![](_page_50_Picture_0.jpeg)

![](_page_50_Picture_1.jpeg)

### **8.7 Anlegen einer eigenen Mediensammlung**

Wählen Sie dazu im Bereich **Medienverwaltung** die Funktion **Neue Mediensammlung anlegen**. Im folgenden Fenster geben Sie nun den Namen Ihrer neuen Sammlung und einen kurzen Beschreibungstext ein. Bestätigen Sie mit **OK**.

![](_page_50_Picture_46.jpeg)

Anlegen einer eigenen Mediensammlung

![](_page_50_Picture_6.jpeg)

![](_page_51_Picture_0.jpeg)

**8.8 Erweitern von Mediensammlungen mit eigenen Medien oder mit Medien aus SESAM**

Für das Erweitern von Mediensammlungen mit eigenen Medien wählen Sie den Reiter **Medienkatalog** und hier die Funktion **Neues Medium einfügen**.

Geben Sie durch Klicken auf den Button **Durchsuchen** den Pfad Ihres Mediums an – vergeben Sie einen Titel und wählen Sie die Mediensammlung aus, in die das Medium eingefügt werden soll. Vergeben Sie ggf. weitere Metadaten (Beschreibung, Fächer, Schulstufen etc.) und klicken anschließend auf **Änderungen speichern**. Wiederholen Sie diesen Vorgang für weitere eigene Medien, die Sie dieser Sammlung hinzufügen möchten.

![](_page_51_Picture_87.jpeg)

Neues Medium in bestehende Mediensammlung einfügen

Mit Klick auf **Änderung speichern** wechselt die Ansicht automatisch zurück in den Medienkatalog – das eingefügte Medium wird angezeigt und ist – mit Hilfe der von Ihnen eingegebenen Metadaten – im MediaManager recherchierbar.

Für das Erweitern von Mediensammlungen mit **Medien aus SESAM** wählen Sie die hinzuzufügenden Medien per Warenkorbfunktion aus. Beim Download des Warenkorbs für den MediaManager wählen Sie die Funktion **Medien in eine vorhandene Mediensammlung einfügen.**

![](_page_51_Picture_8.jpeg)

![](_page_52_Picture_0.jpeg)

### **8.9 Transport von Mediensammlungen (Export- und Importfunktion)**

Einmal angelegte oder erweiterte Mediensammlungen können jederzeit in eine transportierbare Datei umgewandelt werden. Dies ist dann von Bedeutung, wenn mit den Medien des MediaManagers an zwei unterschiedlichen Standorten gearbeitet werden soll, z. B. am Rechner zu Hause und am Rechner in der Schule. Mit der Exportfunktion erhalten Sie eine Transportdatei (\*.lmp), diese Datei speichern Sie auf einem Wechseldatenträger (z. B. CD, Wechselfestplatte oder Speicherstick). Am Zielrechner öffnen Sie den MediaManager und wählen in der **Medienverwaltung** die Funktion **Mediensammlung importieren**. Die exportierte Mediensammlung ist nun auch hier verfügbar:

In der **Medienverwaltung** werden Ihnen unter **Verfügbare Mediensammlungen** alle Mediensammlungen angezeigt, die sich in Ihrem MediaManager befinden. Wählen Sie die Funktion **Exportieren** für die zu transportierende Mediensammlung.

![](_page_52_Picture_116.jpeg)

Mediensammlung exportieren

Im nächsten Fenster geben Sie den Ort an, an dem die Datei gespeichert werden soll. Die entsprechende \*.lmp-Datei speichern Sie entweder gleich auf einem Speicherstick oder einer Wechselplatte oder brennen die Datei nach dem Abspeichern auf eine CD.

Für den Import der Transportdatei am Zielrechner öffnen Sie dort den MediaManager und wählen in der **Medienverwaltung** die Funktion **Mediensammlung importieren**.

**Mediensammlung importieren** 

Macht Mediensammlungen verfügbar, die bereits auf Ihrem PC gespeichert wurden.

Geben Sie den ensprechenden Pfad an und gliedern die Mediensammlung ein.

![](_page_52_Picture_11.jpeg)

![](_page_53_Picture_0.jpeg)

![](_page_53_Picture_1.jpeg)

### **8.10 Mobiler Einsatz des MediaManagers mit Speicherstick oder USB-Festplatte**

Eine praktische Lösung für das flexible Arbeiten mit dem MediaManager stellt die Installation des MediaManagers auf einem Speicherstick oder einer USB-Festplatte dar. Nach dem Download der mm.zip-Datei im **Persönlichen Bereich** wird zum Entpacken als Zielort das Laufwerk mit dem USB-Wechseldatenträger ausgewählt. Mediensammlungen können nun entweder über die Download- oder Importfunktion eingegliedert und wiedergegeben werden.

Kommt nun der USB-Wechseldatenträger mit dem MediaManager und den entsprechenden Medien an einem anderen PC zum Einsatz, so muss ggf. der Laufwerksbuchstabe des Speicherpfads entsprechend angepasst werden, da hier dem Speicherstick bzw. der USB-Festplatte ein anderer Laufwerksbuchstabe zugewiesen wurde:

Angenommen dem USB-Wechseldatenträger wurde bei der Installation des MediaManagers der Laufwerksbuchstabe K zugewiesen:

![](_page_53_Picture_120.jpeg)

Beim "Umzug" mit dem Speicherstick an einen anderen Rechner wird dem USB-Wechseldatenträger der Laufwerksbuchstabe L zugewiesen:

![](_page_53_Picture_8.jpeg)

Folge: Der MediaManager kann nicht gestartet werden, weil der Pfad der Installation (K) nicht mit dem Pfad des neu zugewiesenen Laufwerksbuchstabens (L) übereinstimmt.

Lösung: Der Pfad muss in einer bestimmten Datei (**mm.conf**) entsprechend angepasst werden.

Diese Datei finden Sie, indem Sie den Ordner "mm" und ebenfalls den darunterliegenden Ordner "mm" öffnen. **LÖSCHEN** Sie nun die Datei mm.conf. Die Änderung des Laufwerksbuchstabens wird beim erneuten Start des MediaManagers automatisch vollzogen. Der MediaManager kann nun auch vom Speicherstick bzw. der USB-Festplatte gestartet werden.

![](_page_53_Picture_12.jpeg)

![](_page_54_Picture_19.jpeg)

![](_page_54_Picture_1.jpeg)

![](_page_55_Picture_19.jpeg)

![](_page_55_Picture_1.jpeg)